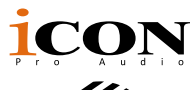

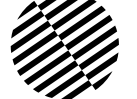

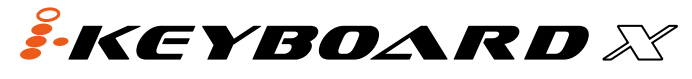

Tastiera controller MIDI USB a 25 / 37 / 49 / 61 / 88 stile piano sensibili alla dinamica

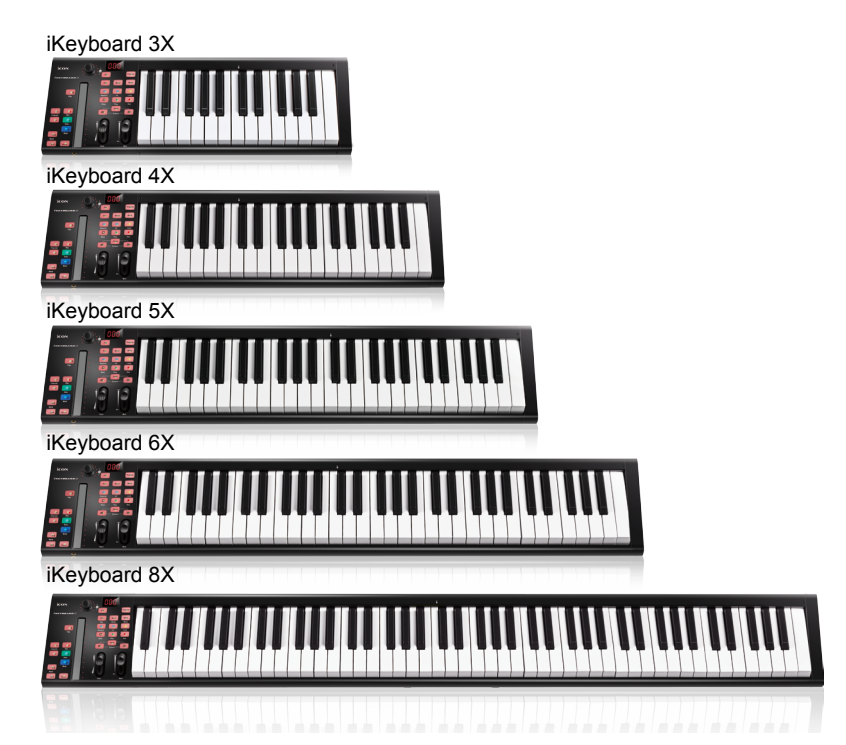

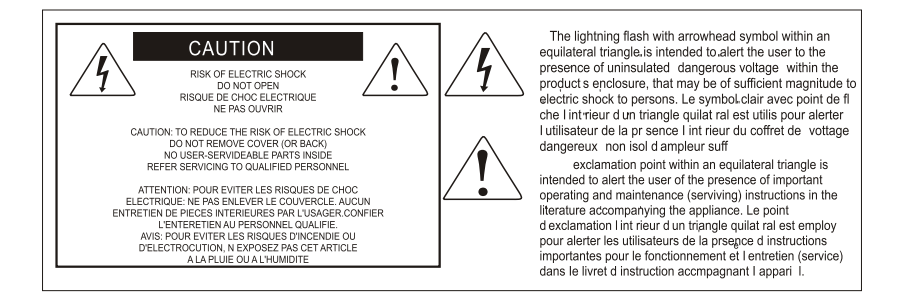

ATTENZIONE: per ridurre il rischio di incendio o di scariche elettriche, non esponete questo apparecchio a pioggia o umidità. Per ridurre il pericolo di scariche elettriche evitate di rimuoverne il coperchio o il pannello posteriore. Non esistono all'interno dell'apparecchio parti la cui regolazione è a cura dell'utente. Per eventuale assistenza, fate riferimento esclusivamente a personale qualificato. Il fulmine con la punta a freccia all'interno di un triangolo equilatero avvisa l'utente della presenza di "tensioni pericolose" non isolate all'interno dell'apparecchio, tali da costituire un possibile rischio di scariche elettriche dannose per le persone. Il punto esclamativo all'interno di un triangolo equilatero avvisa l'utente della presenza di importanti istruzioni di manutenzione (assistenza) nella documentazione che accompagna il prodotto.

# **Importanti Istruzioni di Sicurezza**

- 1. Prima di usare l'apparecchio, vi preghiamo di leggerne per intero le istruzioni.
- 2. Conservate tali istruzioni per una eventuale consultazione futura.
- 3. Vi preghiamo di rispettare tutte le istruzioni di sicurezza.
- 4. Seguite tutte le istruzioni del costruttore.
- 5. Non usate questo apparecchio vicino ad acqua o umidità.
- 6. Pulite l'apparecchio esclusivamente con un panno asciutto.
- 7. Evitate di ostruire una qualsiasi delle aperture di ventilazione. Posizionatelo seguendo le istruzioni del costruttore.
- 8. Non posizionatelo vicino a sorgenti di calore come radiatori, scambiatori di calore, forni o altri apparecchi (amplificatori compresi) in grado di generare calore.
- 9. Non disattivate la protezione di sicurezza costituita dalla spina polarizzata o dotata di collegamento a terra. Una spina polarizzata è dotata di due spinotti, uno più piccolo ed uno più grande. Una spina dotata di collegamento a terra è dotata di due spinotti più un terzo spinotto di collegamento a terra. Questo terzo spinotto, eventualmente anche più grande, viene fornito per la vostra sicurezza. Se la spina fornita in dotazione non si adatta alla vostra presa, consultate un elettricista per la sostituzione della presa obsoleta.
- 10.Proteggete il cavo di alimentazione in modo che non sia possibile camminarci sopra né piegarlo, con particolare attenzione alle prese, ai punti di collegamento e al punto in cui esce dall'apparecchio.
- 11. Staccate l'apparecchio dalla alimentazione in caso di temporali o tempeste o se non lo usate per un lungo periodo.
- 12.Per l'assistenza, fate riferimento esclusivamente a personale qualificato. È necessaria l'assistenza se l'apparecchio ha subito un qualsiasi tipo di danno, come danni al cavo o alla spina di alimentazione, nel caso in cui sia stato versato del liquido o siano caduti oggetti al suo interno, sia stato esposto a pioggia o umidità, non funzioni correttamente o sia stato fatto cadere.

# **Contenuto**

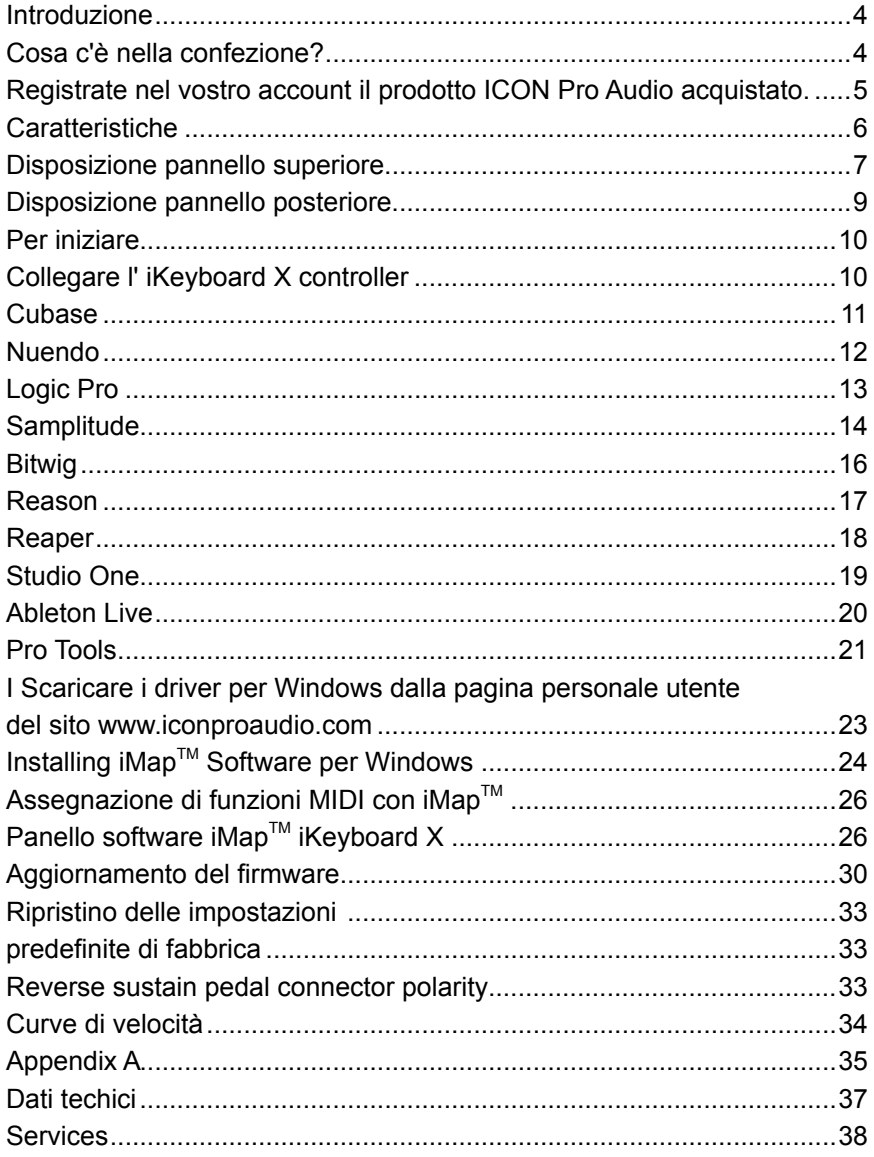

# <span id="page-3-0"></span>*Introduzione*

La ringraziamo per aver scelto il ICON iKeyboard X Tastiera controller MIDI USB. Siamo sicuri che questo dispositivo le fornirà eccellenti prestazioni per molti anni, ma nel caso in cui non sia completamente soddisfatto del Suo acquisto ce lo segnali e faremo tutto il possibile per soddisfare le Sue esigenze.

Le pagine che seguono elencano, in dettaglio, le caratteristiche dell' Banco di iKeyboard X Tastiera controller MIDI USB, e offrono una descrizione guidata dei panelli frontali e laterali, istruzioni dettagliate per l'istallazione ed uso, oltre a spiegazioni esaurienti.

Registrare il prodotto sul nostro sito web al seguente link **www.iconproaudio.com/ registration:**

Seguire la procedura guidata. Inserire il numero seriale del dispositivo,i dati personali e quant'altro richiesto.Registrando online il prodotto, è possibile accedereall'assistenza eal supporto post-venditaoffertidal nostroHelpCenter. Visitare il sito web**www.iconproaudio. com.** Inoltre, nella pagina di prodotto personale del proprio account saranno elencati tutti i prodotti registrati. Qui è possibile ottenere informazioni sul proprio dispositivo: ad esempio, potrete ottenere l'upgrade di firmware e/o driver, acquisire il bundle software e scaricare il manuale utente.

Come per la maggior parte dei dispositivi elettronici, si consiglia vivamente di conservare la confezione originale. Nell'eventualità in cui il prodotto debba essere restituito per la manutenzione, è necessaria la confezione originale (o un equivalente simile).

Con la giusta cura e un adeguato ricambio d'aria, il Suo Banco di iKeyboard X Tastiera controller MIDI USB funzionerà perfettamente per tantissimi anni. Si consiglia di scrivere il numero di serie nell'apposito spazio qui sotto per riferimenti futuri.

# *Cosa c'è nella confezione?*

- iKeyboard 3X / iKeyboard 4X / iKeyboard 5X / iKeyboard 6X / iKeyboard 8X -Tastiera controller MIDI USB a 25 / 37 / 49 / 61 / 88 stile piano sensibili alla dinamica x 1
- Guida di avvio rapido x 1
- Cavo USB 2.0 x 1

# <span id="page-4-0"></span>*Registrate nel vostro account il prodotto ICON Pro Audio acquistato.*

## **1. Verificare il numero seriale deldispositivo**

Visitare la pagina **http://iconproaudio.com/registration** o fare la scansione del seguente codice QR

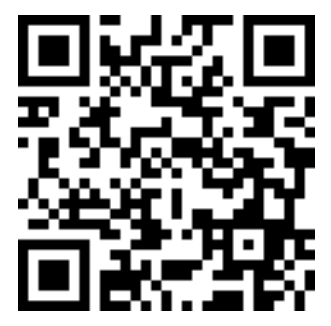

Inserire il numero seriale del dispositivo e le altre informazioni richieste dalla schermata. Fare clic su "Submit".

Comparirà un messaggio in pop-up con le informazioni relative al dispositivo come il nome del modello e il numero seriale. Fare clic su "Register this device to my account". Qualora non si visualizzi alcun messaggio, contattare la nostra assistenza post-vendita.

## **2. Accedere al proprio account personale se l'utente è già registrato. In caso di primo accesso, occorrerà registrarsi.**

Utente già registrato: Accedere alla propria pagina personale inserendo username e password.

Utente non registrato: Fare clic su "Sign Up" e completare con i propri dati.

## **3. Scaricare tutti i materialiutili**

Nella presente pagina verranno visualizzati tutti i dispositivi registrati nel proprio account. Ciascun prodotto verrà elencato insieme ai file disponibili come driver, firmware, manuale utente in diverse lingue, software bundle e altri materiali da scaricare. Assicurarsi di aver scaricato i file necessari come i driver prima di procedere all'installazione del dispositivo.

# <span id="page-5-0"></span>*Caratteristiche*

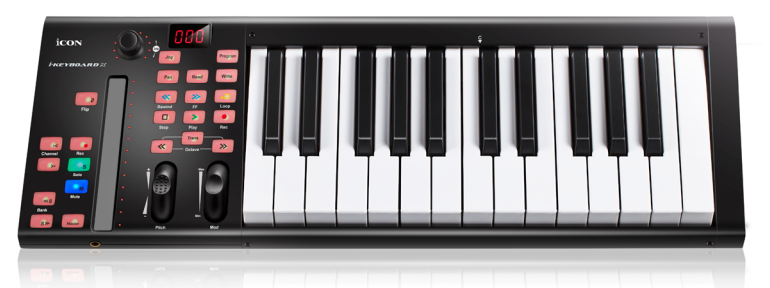

- Il potente controller è dotato e facilmente configurabile con Mackie Control e protocollo HUI
- Il fader sensibile al tocco con retroilluminazione a LED reagisce in tempo reale con DAW. Si sincronizza automaticamente con un valore di canale diverso usando la commutazione tra canali.
- Manopola codificatore a doppia funzione (Immettere e ruotare)
- LED a 11 segmenti circondano i codificatori per indicare la posizione di rotazione.
- Tastiera stile pianoforte sensibile alla velocità
- Rotella jog per modulazione e tonalità
- Schermo LED a 3 segmenti
- 18 pulsanti con retroilluminazione LED assegnabili
- Pulsanti canale illuminati incluso Rec-enable, Solo e Mute.
- 6 tasti a trasporto illuminati, inclusi Play, Stop, Rec, Indietro, Avanti e Loop
- Pulsanti ottava su/giù
- Trasposizione pulsanti su/giù
- Curve multi-velocità disponibili per la selezione (Chiavi e pastiglie)
- Presa di uscita midi
- Connettori TRS per pedale di espressione e prolungamento
- Polarità reversibile del connettore del pedale sustain
- Compatibile con Mac OS (Intel-Mac) e Windows XP, Vista (32-bit/64-bit), Windows 7 (32-bit/64-bit), Windows 8 (32-bit/64-bit) & Windows 10 (32-bit/64-bit)
- Connettività ad alta velocità USB 2.0
- Controllo Mackie interno per Cubase, Nuendo, Samplitude, Logic Pro, Bitwig, Reasons, Reaper, Studio One e Ableton Live
- Protocollo HUI Mackie integrato per Pro Tools
- Software di mappatura MIDI iMap<sup>™</sup> in dotazione per la riassegnazione della mappatura MIDI
- Aggiornamento del firmware disponibile in modo semplice mediante connessione USB e software iMap.
- Struttura robusta in metallo con porta di blocco Kensington

# <span id="page-6-0"></span>*Disposizione pannello superiore*

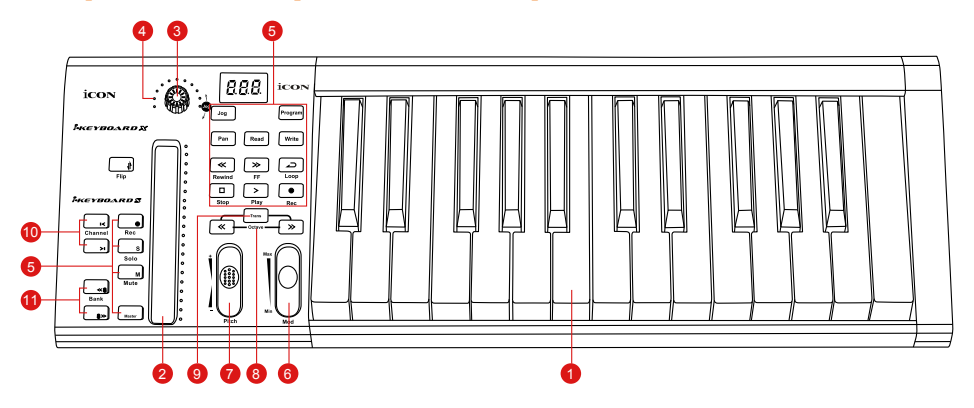

*Nota: Le funzioni operative si differenziano leggermente tra DAW. Fare riferimento al proprio manuale DAW per ciascuna funzione. La descrizione seguente è basata sulle funzioni che funzionano in Apple Logic.*

#### **1. Interruttori per tasti con 25/37/49/61/88 note**

Interruttori per tasti di azione pianoforte sensibili alla velocità con 25/37/49/61/88 note.

## **2. Fader sensibile al tocco con retroilluminazione a LED per controllare i fader canale/master del DAW**

Il fader sensibile al tocco può essere utilizzato per regolare il parametro dei diversi canali. Premere i due pulsanti scorrevoli "Track o Bank" per scorrere tra i canali. Inoltre, premendo il pulsante "Master", il fader tornerà al controllo dei parametri del canale master.

### **3. Encoder a doppia funzione**

L'encoder a doppia funzione funge da pulsante e controllo rotante. Quando un encoder viene premuto, può essere usato per cambiare modalità di funzionamento o per modificare ciò che appare sul display sopra le strisce di canale. Quando un encoder viene ruotato, a seconda della funzione assegnata, può essere usato per regolare i parametri pan, invia livello, o plug-in di un canale.

### **4. LED encoder**

L'11-LED che circonda le luci dell'encoder per indicare la posizione relativa della rotazione, senza dover guardare il computer..

#### **5. Tasti controllo**

#### **Sezione tasti controllo canale di registrazione**

**Tasti REC -** Attiva e disattiva lo stato di registrazione del canale associato. Il selezionatore si illumina di rosso quando il canale è pronto.

**Tasti SOLO -** Attiva/disattiva la funzione di solo del canale associato. Il selezionatore si illumina in rosso con il canale in stato di solo attivato, mentre gli altri canali vengono impostati su muto.

**Tasti MUTO -** Attiva e disattiva lo stato di muto del canale associato. Il selezionatore si illumina di rosso quando il canale è in stato di muto. Imposta il canale su muto.

**Pulsante Master -** Commuta il fader sensibile al tocco per controllare il fader master del DAW.

### **Sezione tasti di controllo trasporto**

**Tasto PLAY -** Attiva la funzione di riproduzione del DAW.

**Tasto STOP -** Attiva la funzione di arresto del DAW.

**Tasto REC -** Attiva la funzione di registrazione del DAW.

**Tasto REWIND -** Attiva la funzione di riavvolgimento del DAW.

**Tasto FAST FORWARD -** Attiva la funzione di avanzamento del DAW.

**Tasto LOOP -** Attiva la funzione di loop del DAW.

#### **Automation section**

**Tasto LEGGI -** Premere il tasto LEGGI per attivare la funzione di lettura della traccia audio attuale.

**Tasto SCRIVI -** Premere il tasto SCRIVI per attivare la funzione di scrittura della traccia audio attuale.

## **Altri pulsanti di controllo**

**Tasto Jog -** Attivare per usare il codificare come una rotella jog. La jog wheel viene utilizzata per vari scopi specifici dell'applicazione DAW, tra cui le funzioni di navigazione e di scrubbing.

**Tasto Programma -** Utilizzare insieme con il codificatore per modificare il banco suono del proprio sintetizzatore.

*(Suggerimento: Please refer to Appendix A for Mackie Control and HUI protocol functions. Fare riferimento all'Appendice A per le funzioni di protocollo HUI e Mackie Control.)*

### **6. Rotella jog modulazione**

Ruotare per regolare l'effetto di modulazione.

### **7. Rotella jog tonalità**

Ruotare per regolare la tonalità. Quando rilasciata, ritorna al valore predefinito "0".

#### **8. Pulsanti ottava**

Alzano o abbassano i toni suonati sulla propria tastiera.

### **9. Pulsanti trasporto (Use in conjuction with the Octave up/dwon buttons)**

Alzano o abbassano i toni (meno di un'ottava) suonati sulla propria tastiera. *(Suggerimento: While pressing and holding the "Transpose" button, press a keyswitch within an octave range from the original c1 position) to change the c1 to that particular switch.)*

#### **10. Pulsanti Track </>**

**Track <** Selezionare un canale SU per tutti i fader (ad esclusione del canale principale). **Track >** Selezionare un canale GIU per tutti i fader (ad esclusione del canale principale).

#### **11. Bank </> buttons**

**Bank <** Selezionare otto canali SU per tutti i fader (ad esclusione del canale principale).

**Bank >** Selezionare otto canali GIU per tutti i fader (ad esclusione del canale principale).

# <span id="page-8-0"></span>*Disposizione pannello posteriore*

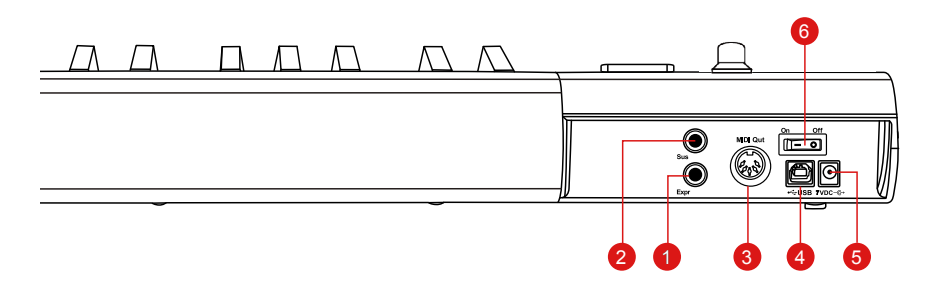

#### **1. Ingresso del pedale di espressione**

Un pedale di espressione standard può essere collegato tramite questo ingresso da 1/4".

#### **2. Ingresso del pedale di prolungamento**

Questa presa da 1/4" può essere usata per collegare un pedale momentaneo, come un pedale di prolungamento del pianoforte. (ICON SPD-01) *Suggerimento: Puoi invertire la polarità del connettore del pedale sustain con l'iMap in dotazione.*

#### **3. Porta Out Midi**

Usare il terminale MIDI Out per collegare un sintetizzatore o modulo sonoro esterno.

#### **4. Porta USB**

Funziona come porta MIDI per il notebook (o computer) e software compatibile.

### **5. Adattatore di alimentazione 7VDC/1A**

Collegare in questo punto l'adattatore di alimentazione fornito (opzionale).

#### **6. Power switch**

Interruttore di alimentazione per la propria iKeyboard X.

# <span id="page-9-0"></span>*Per iniziare Collegare l' iKeyboard X controller*

## **1. Collegare l' iKeyboard X al Mac/PC tramite la porta USB**

Scegliere una porta USB sul Mac/PC ed inserire la parte larga (piatta) del cavo USB. Collegare la parte piccola del cavo all' iKeyboard X. Il Mac/PC dovrebbe automaticamente "rilevare" il nuovo hardware e notificare che è pronto per l'uso.

## **2. Modalità seleziona e assegna i messaggi MIDI alla iKeyboard X con il software iMap**

Selezionare la modalità Mackie Control o HUI dalla tendina a discesa per la mappatura MIDIpre-mappata. Selezionare la modalità User Defined (Definita dall'utente) per l'auto assegnazione MIDI. Vedere pagina.25 per "L'assegnazione di messaggi MIDI con software "iMap $<sup>TM</sup>$ ".</sup>

*Suggerimento:* Accertarsi di aver scelto la modalità DAW corretta nel menu a discesa.

### **3. Impostazione DAW**

Attivare il dispositivo di controllo ICON iKeyboard X all'interno del DAW o del software MIDI utilizzando "Impostazione MIDI" o "Dispositivi MIDI".

Per Logic<sup>™</sup>, Cubase<sup>™</sup> e Nuendo<sup>™</sup>, selezionare Mackie Control da "Elenco dispositivi"..

*(Attenzione: Ogni applicazione presenta alcune differenze, cfr. il manuale di utilizzo del software per tali impostazioni.)*

# <span id="page-10-0"></span>*Cubase*

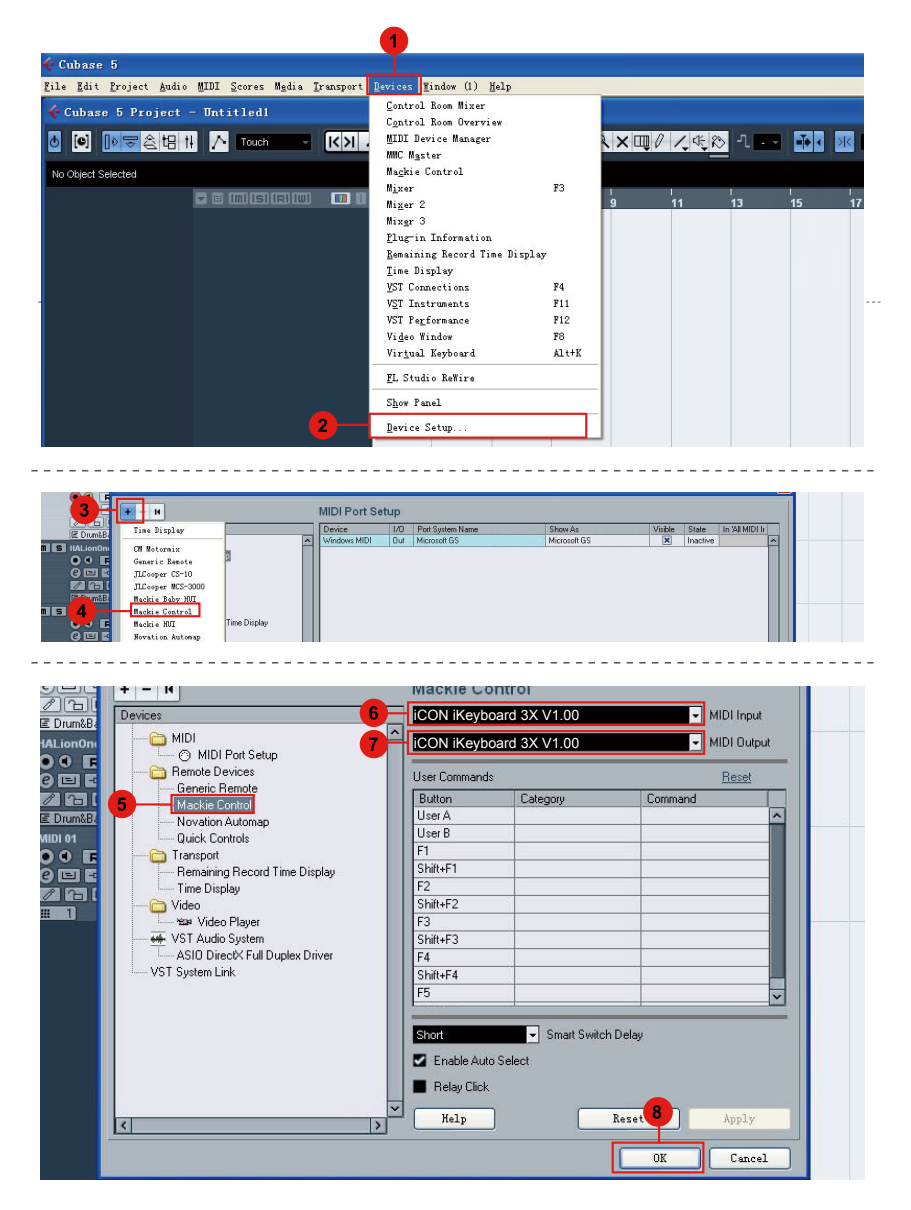

# <span id="page-11-0"></span>*Nuendo* **Nuendo**

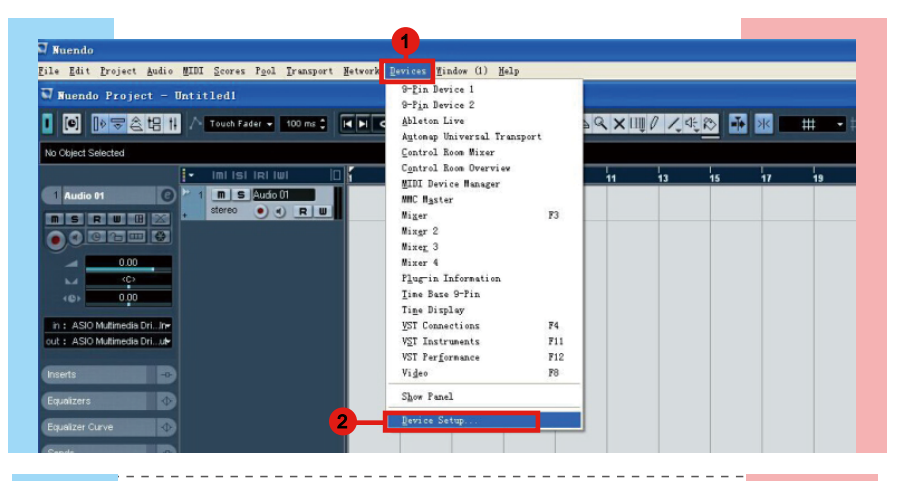

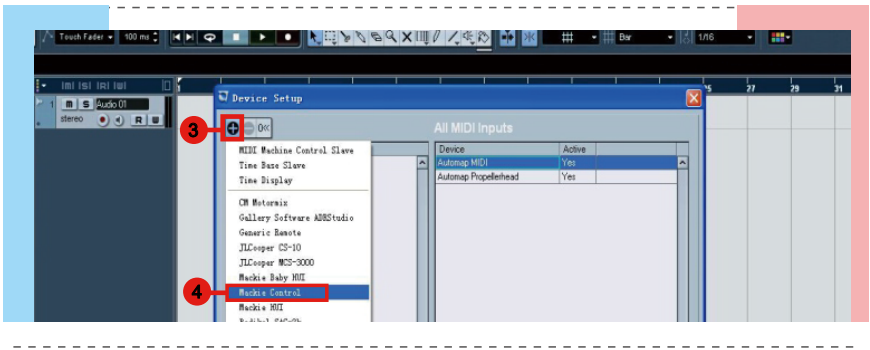

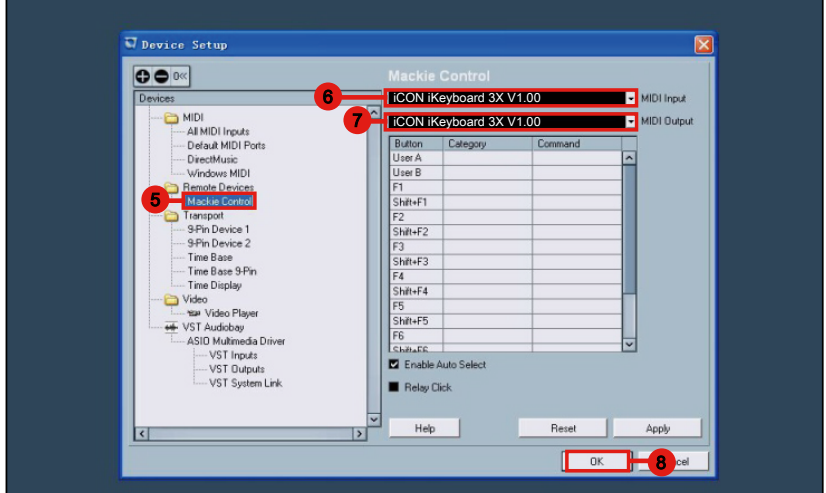

# <span id="page-12-0"></span>*Logic Pro*

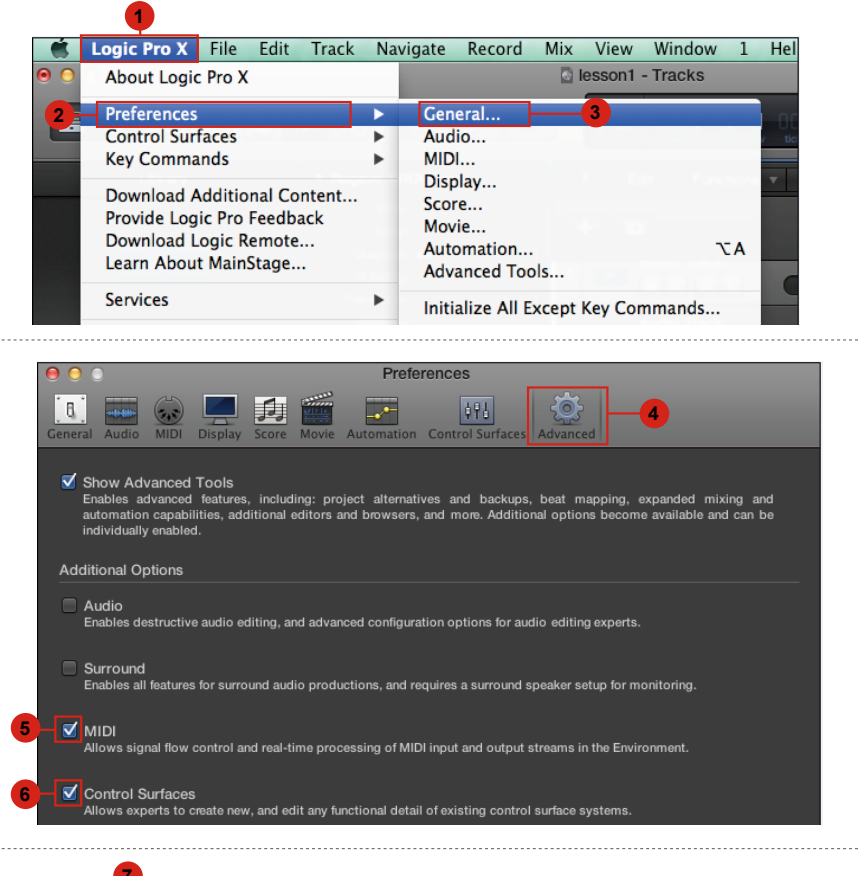

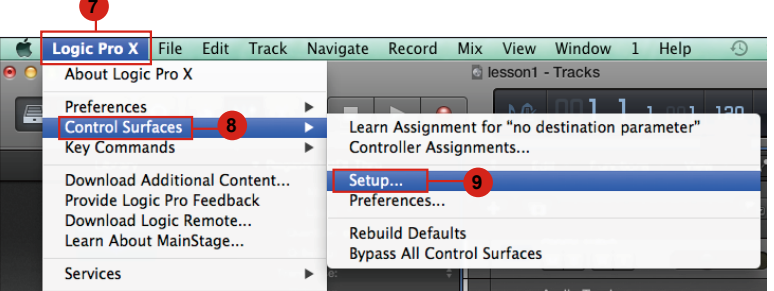

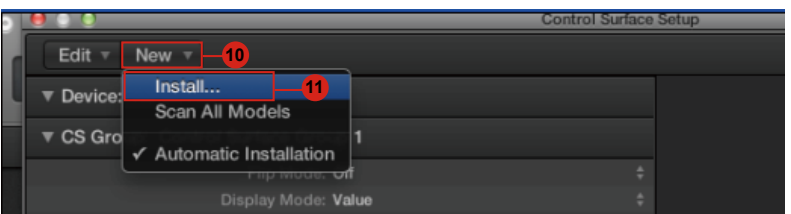

<span id="page-13-0"></span>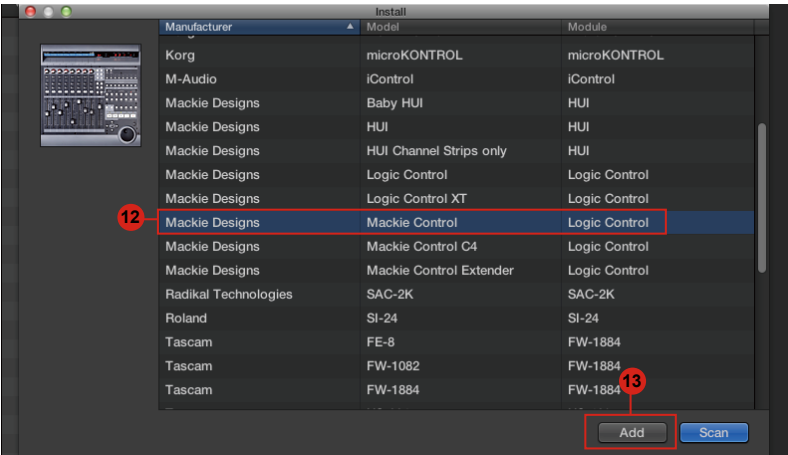

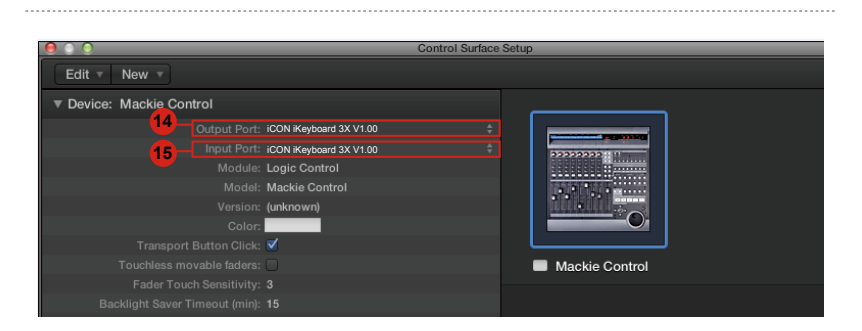

# **Samplitude** *Samplitude*

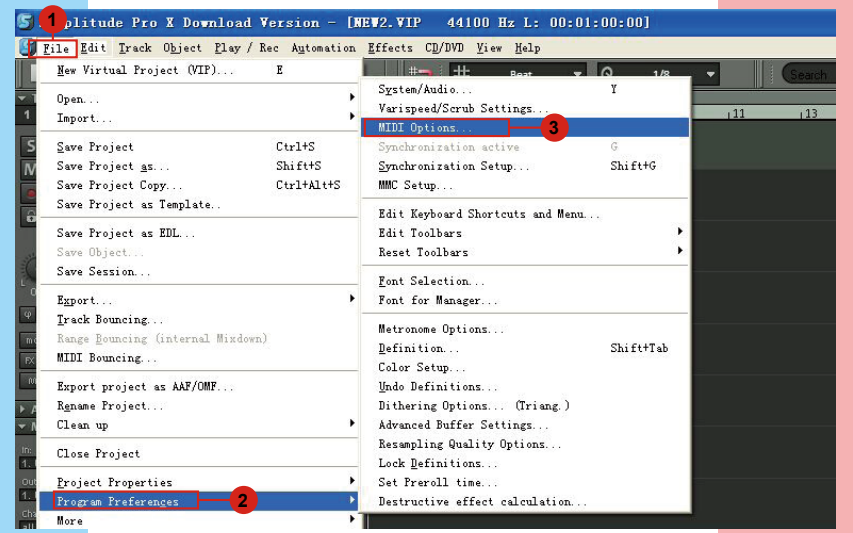

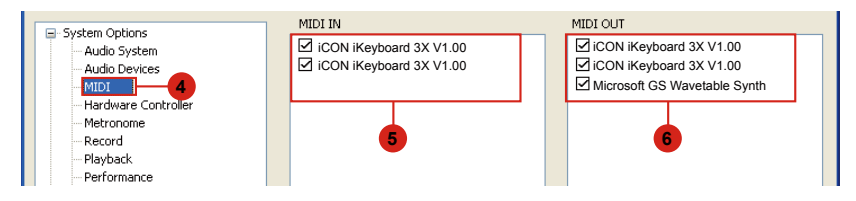

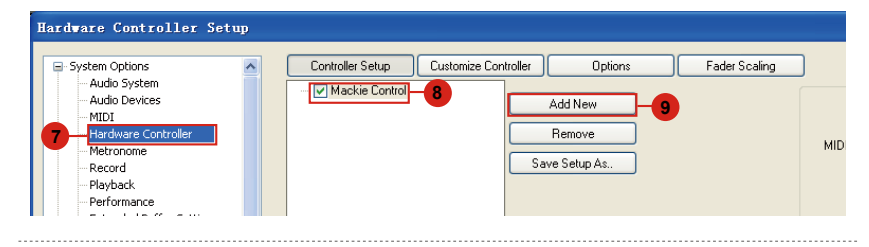

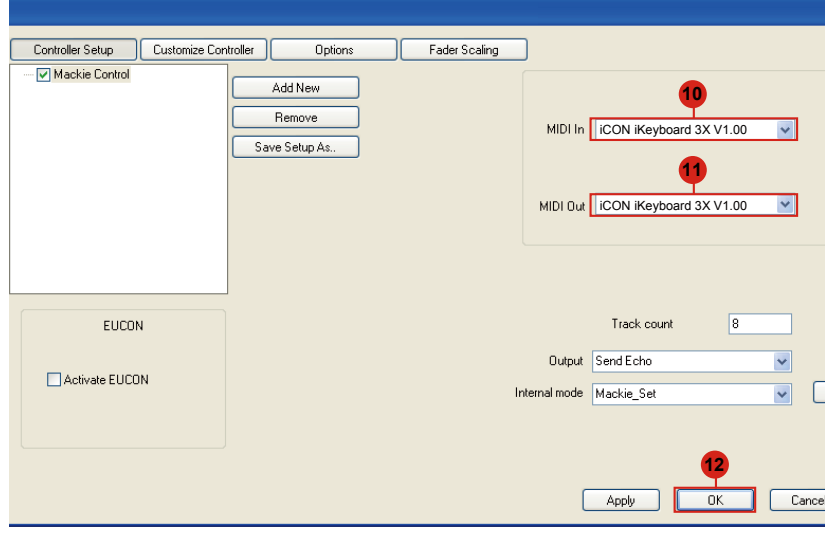

# <span id="page-15-0"></span>*Bitwig*

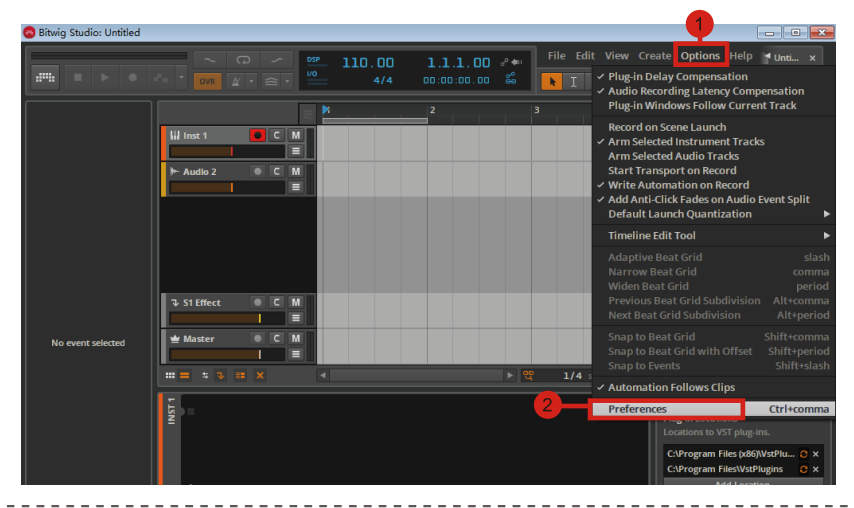

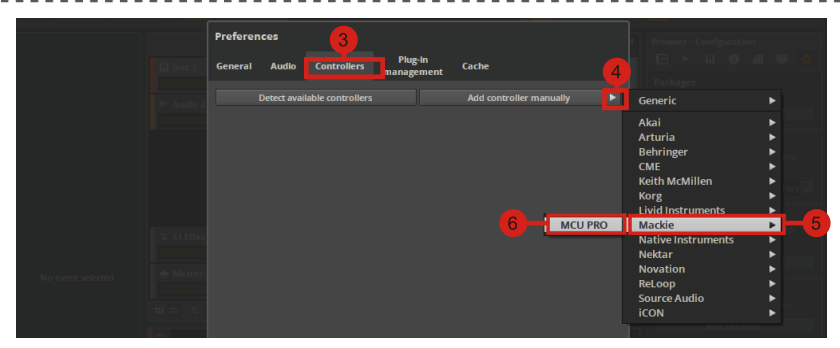

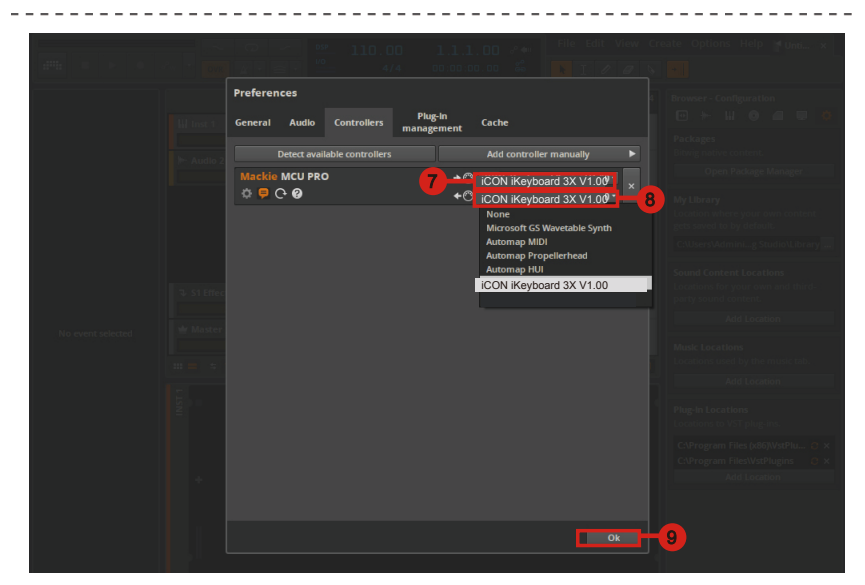

<span id="page-16-0"></span>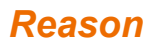

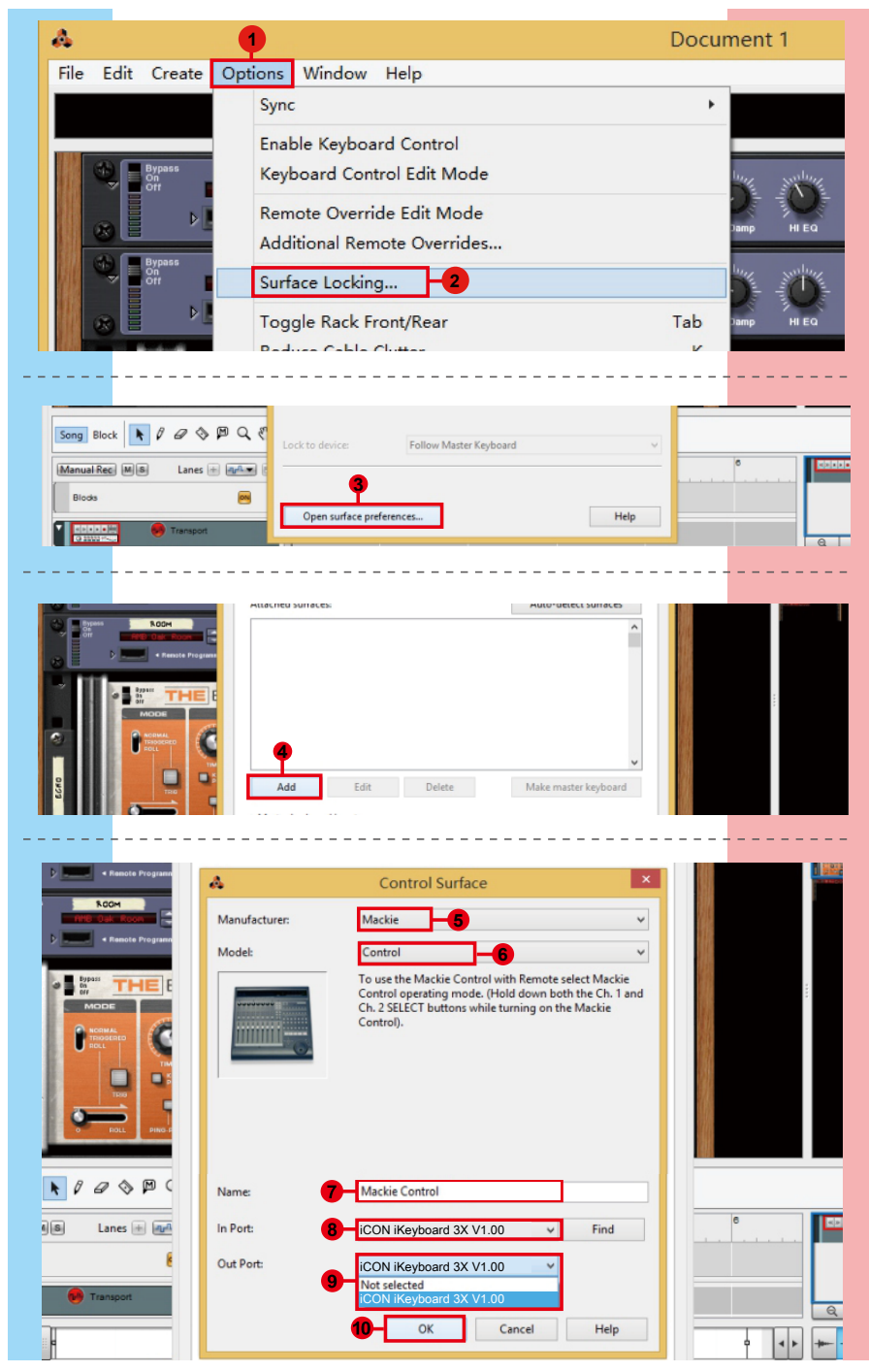

# <span id="page-17-0"></span>*Reaper*

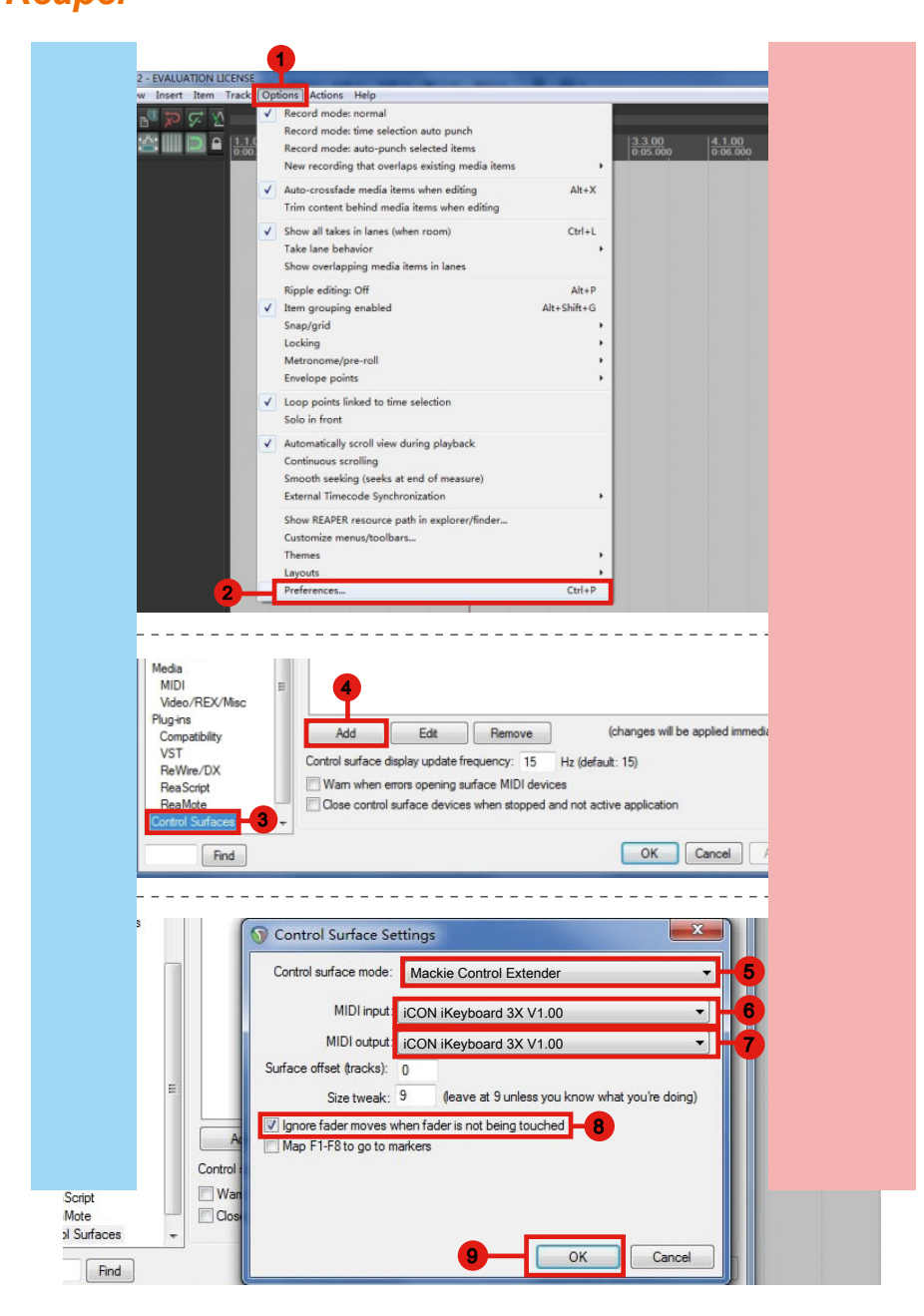

# <span id="page-18-0"></span>*Studio One* **Studio One**

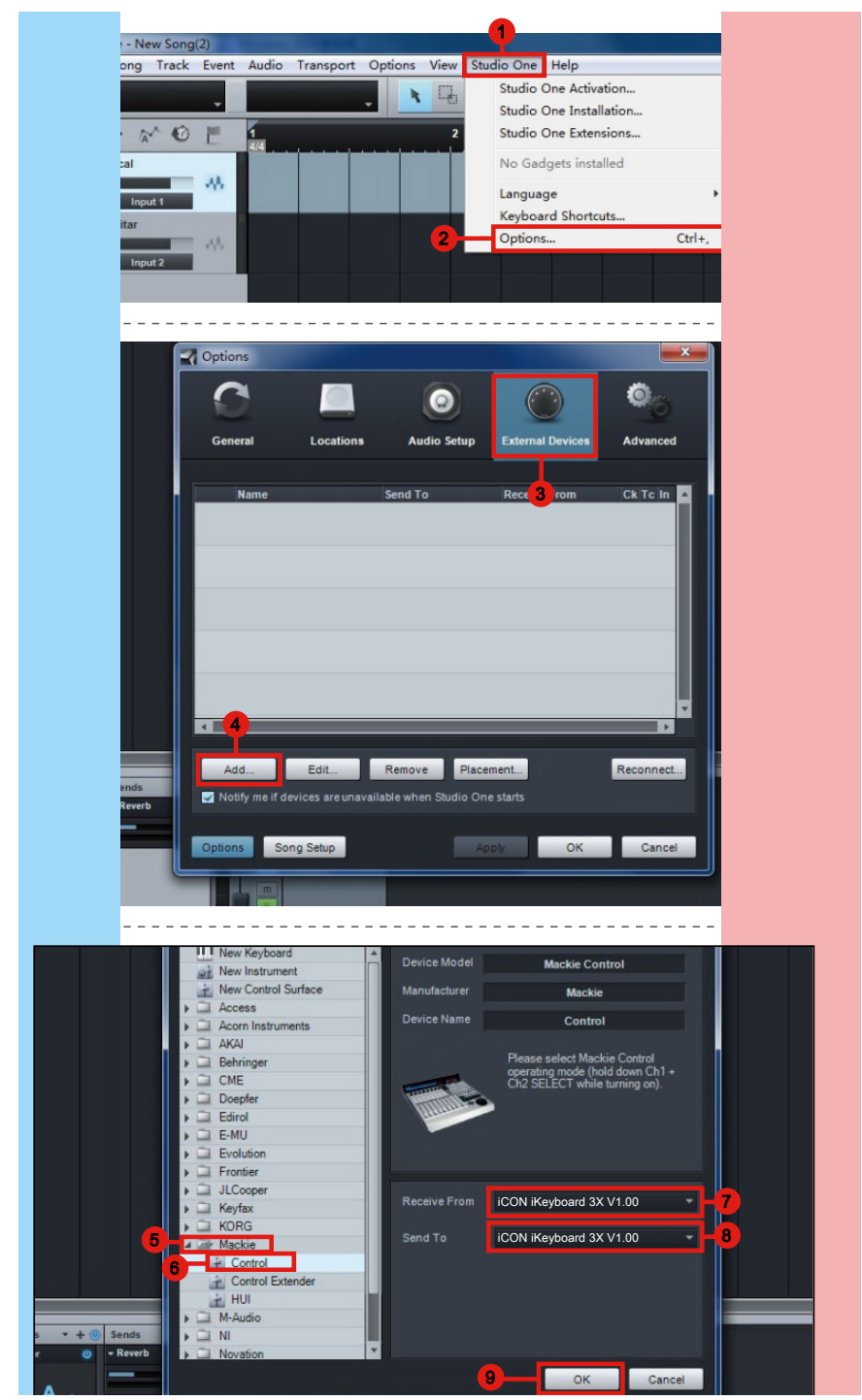

# <span id="page-19-0"></span>*Ableton Live*

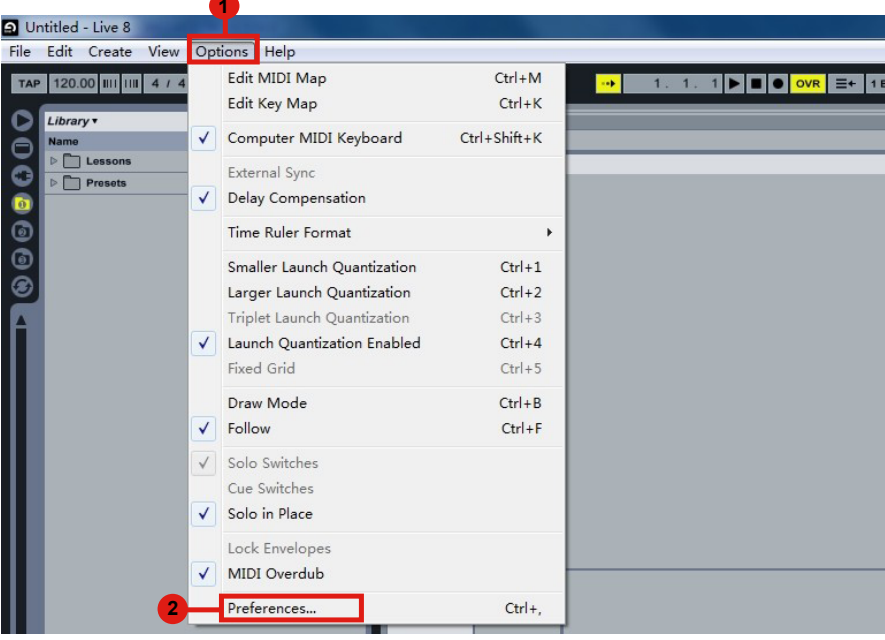

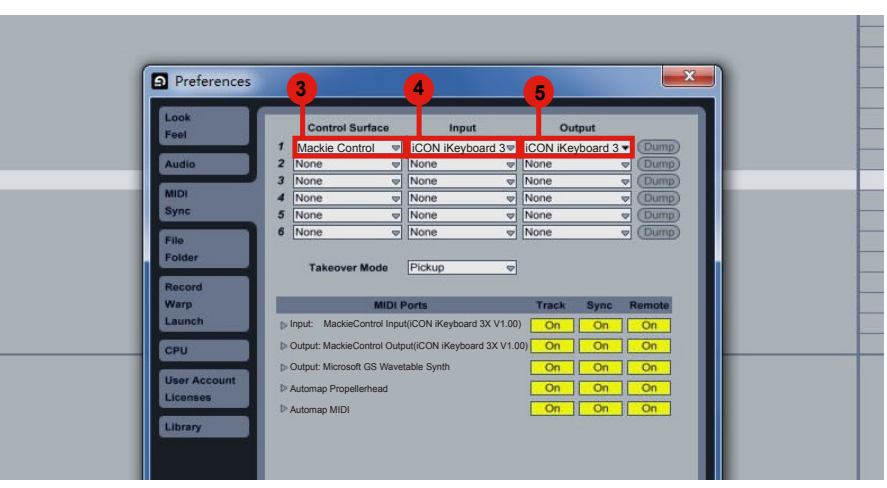

# <span id="page-20-0"></span>*Pro Tools*

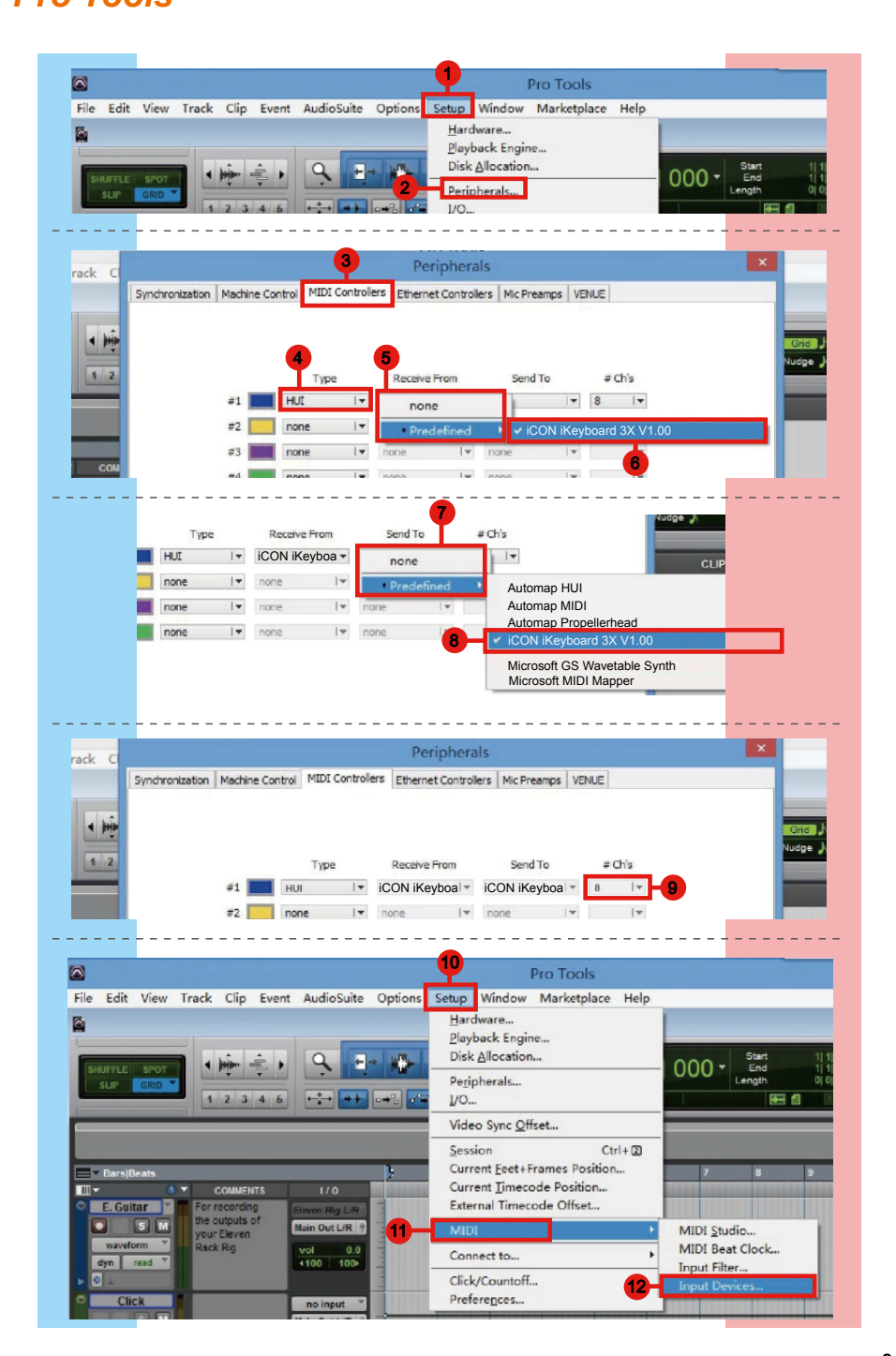

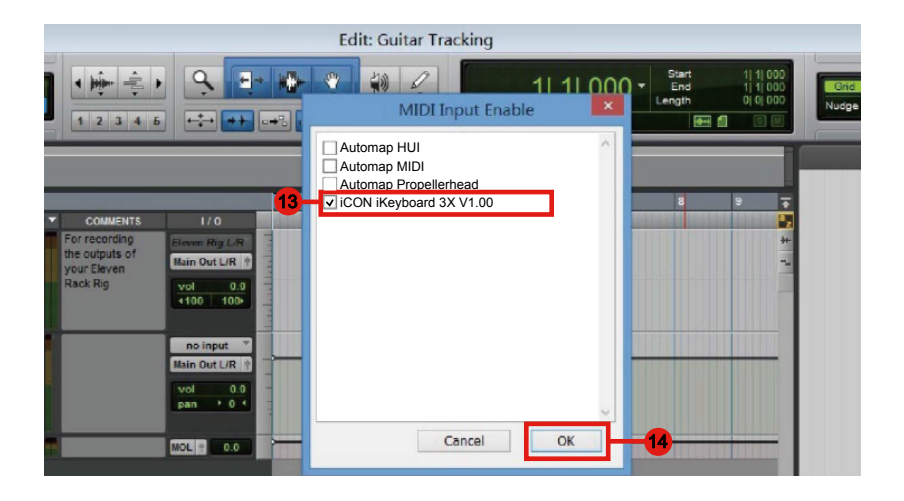

# <span id="page-22-0"></span>*I Scaricare i driver per Windows dalla pagina personale utente del sito www.iconproaudio. com*

Dopo aver scaricato il driver, fare clic sul relativo file per avviare il processo di installazione.

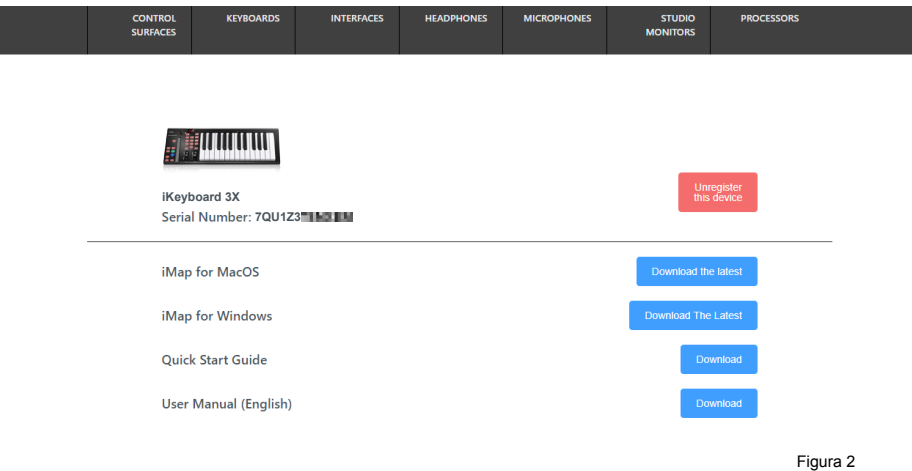

## **1. Installare Software iMapTM per Mac OS X**

Si prega di seguire le procedure indicate qui di seguito passo dopo passo per l'installazione del software iMap<sup>™</sup> software to Mac OS X.

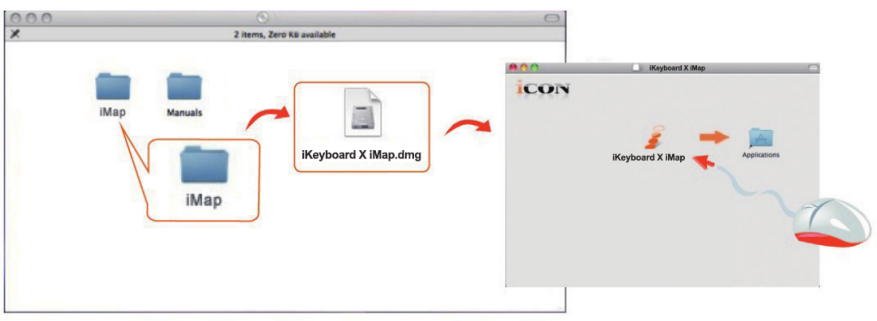

Figura 1

*Suggerimento:* Trascinando l'icona "iKeyboard X iMap" nella cartella "Applications" e rilasciandola, è possibile creare una scorciatoia per "iMap" sul desktop del proprio Mac.

# <span id="page-23-0"></span>*Installing iMapTM Software per Windows*

Si prega seguire le procedure indicate qui di seguito passo dopo passo per l'installazione del software iMap™.

## **① Accendere il PC**

## **② I Scaricare i driver per Windows dalla pagina personale utente del sito www.iconproaudio.com**

Dopo aver scaricato il driver, fare clic sul relativo file per avviare il processo di installazione.

# **③ Appare Setup Wizard**

Appare Setup wizard, cliccare su "Next".

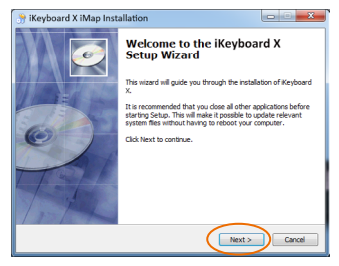

Figura 3

## **④ Selezionare Install Location (Posizione di installazione )**

Selezionare la destinazione dove istallare il software iMap™ o utilizzare la posizione di default, poi cliccare su "Next".

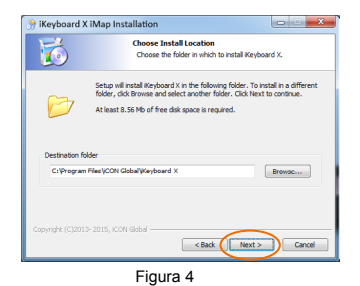

**⑤ Selezionare scelta rapida (Shortcuts)**

> Select the start menu folder in which you would like to create the iMap<sup>TM</sup> shortcut. Then click "Next".

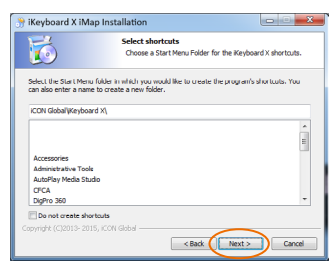

Figura 5

# **⑥ Creare la scorciatoia sul desktop**

Controllare che la casella non sia spuntata se non si desidera creare un collegamento rapido sul desktop per iMap™, altrimenti cliccare su "Next".

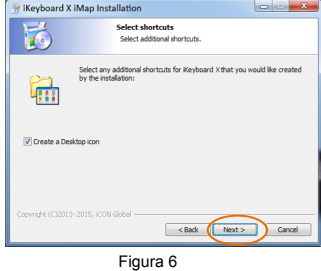

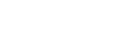

# **⑦ Installazione iMapTM Iniziata**

L'istallazione iMap™ è ora iniziata, attendere che finisca, poi cliccare su "Finish" (Fine).

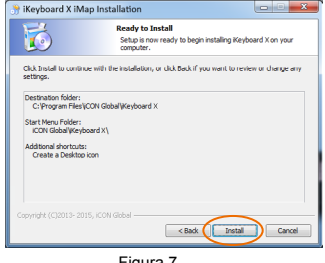

Figura 7

## **⑧ Installazione terminata**

Cliccare su "Finish" per completare l'istallazione software iMap<sup>™</sup> software.

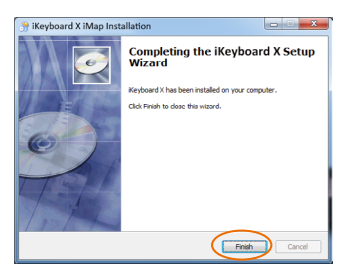

Figura 8

# <span id="page-25-0"></span>*Assegnazione di funzioni MIDI con iMapTM*

Si può utilizzare iMap<sup>™</sup> per l'assegnazione facile delle funzioni MIDI del Suo iKeyboard X.

*Nota: Inel caso in cui il Suo iKeyboard X non sia collegato al Mac/PC, apparirà il messaggio "There are no MIDI input devices" (non sono presenti dispositive input MIDI). Collegare l' iKeyboard X al Mac/PC con il cavo USB fornito.* 

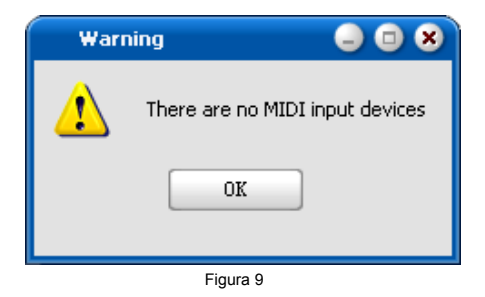

# **Panello software iMap™ iKeyboard X**

L'iMap di iKeyboard X è diviso in tre sezioni principali come descritto di seguito:

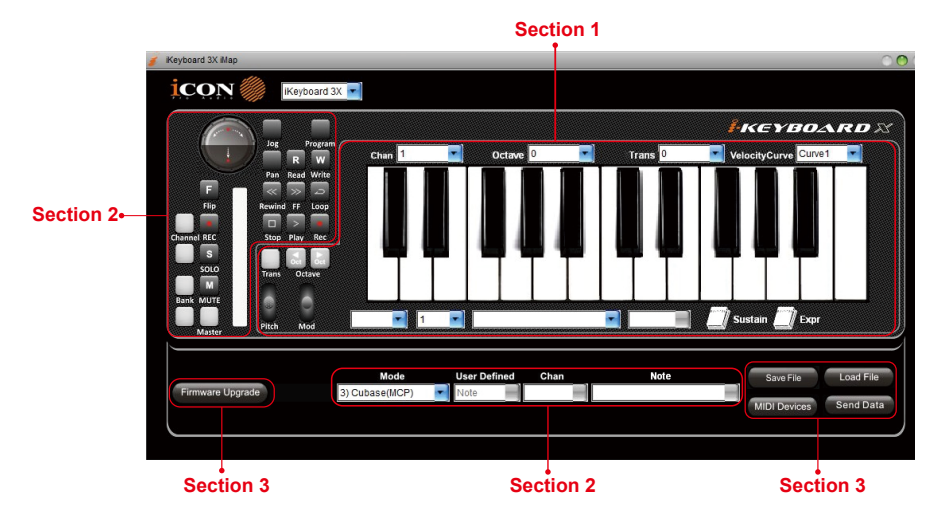

# **Sezione 1**

## **1.0 Assegnazione elementi tastiera**

 Questi elementi includono interruttori tasti, curva di velocità, touch pad tonalità/ modulazione, pedale sostegno ed espressione, pulsanti trasposizione e ottave. Questi elementi sono assegnati da tre finestre a discesa principali. Per assegnare un controllo, selezionarlo facendo clic su di esso e assegnare un diverso messaggio midi mediante i due menu a discesa (Canale MIDI e CC).

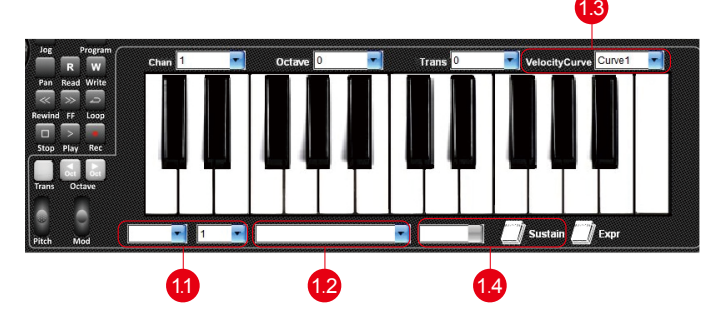

### **1.1 Canale MIDI**

Assegnare il canale MIDI da 0-16.

### **1.2 Valore CC**

Assegnare il valore MIDI CC da 0-127.

### **1.3 Curva velocità**

Selezionare la curva di velocità disponibile del keybed. Per i diversi Figurami di curva di velocità, consultare il P 33.

### **1.4 Pedale sustain**

Puoi invertire la polarità del connettore del pedale sustain. Fai riferimento a p.32 per i dettagli.

# **Sezione 2**

## **2.0 Assegnazione elementi superficie di controllo**

Questi elementi includono tutti i pulsanti, le manopole e il touch pad. Questi elementi sono assegnati dai quattro menu a tendina inferiore.

*Nota: iKeyboard X presenta protocolli interni di Mackie Control & HUI per vari DAW, tra cui Cubase<sup>™</sup>, Samplitude<sup>™</sup>, Abelton Live<sup>™</sup>, Logic Pro<sup>™</sup> e ProTool<sup>™</sup>. Selezionando il DAW corretto e il protocollo di controllo Mackie(HUI), iKeyboard X effettua una mappatura automatica delle principali funzioni, lavorando in modo più regolare con il DAW.*

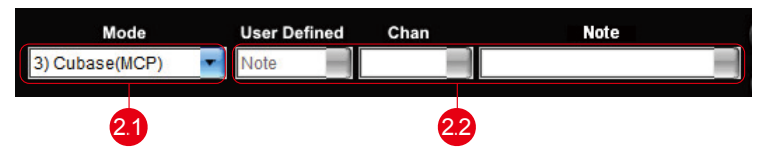

## **2.1 Modalità di controllo**

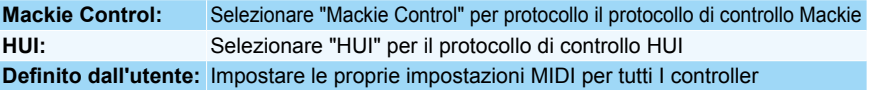

*(Suggerimento: Fare riferimento all'Appendice A per le funzioni di protocollo HUI e Mackie Control.)*

*(***Nota:** *Nelle modalità "Mackie Control" e "HUI", le impostazioni sono fisse.)*

### **2.2 Modalità definita dall'utente (utente avanzato)**

Se si vuole assegnare la propria mappatura midi, selezionare la modalità "User Defined" nel menu a discesa della modalità di controllo. Per assegnare un controllo, selezionarlo facendo clic su di esso e assegnare un diverso messaggio midi mediante i tre menu a discesa. La tabella che segue mostra i diversi tipi di messaggi midi e i loro parametri modificabili.

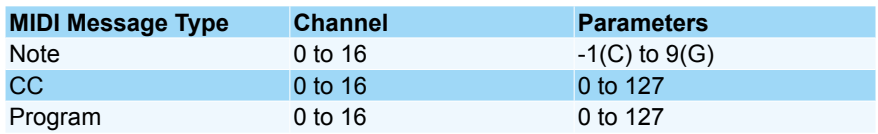

# **Sezione 3**

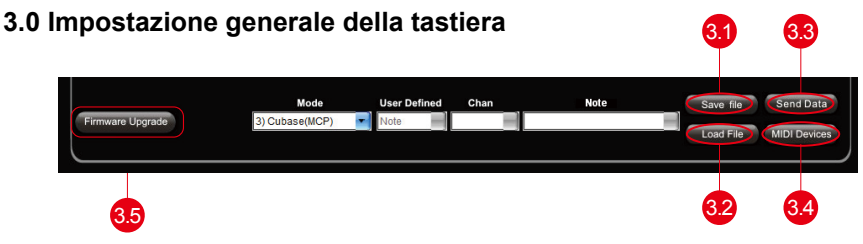

## **3.1 Tasto "Save file" (Salva file)**

Cliccare su questo tasto per salvare le disposizioni attuali dell' iKeyboard X . Il file è un file ".iKeyboard X ".

## **3.2 Tasto "Load file" (Carica file)**

Cliccare su questo tasto per caricare un file di impostazione ".iKeyboard X " precedentemente salvato per l' iKeyboard X .

## **3.3 Tasto "Send Data" (invio Dati)**

Cliccare su questo tasto per caricare le impostazioni software iMap sul iKeyboard X tramite la connessione USB.

*(Nota: L'iKeyboard X deve essere collegato al Mac/PC altrimenti le impostazioni di caricamento non avranno successo)*

## **3.4 Tasto "MIDI Devices" (Dispositivi MIDI)**

Cliccando su questo tasto farà apparire una finestra per la selezione del dispositivo MIDI, come indicato in figura 10. Selezionare "ICON iKeyboard X " per I dispositive MIDI Out.

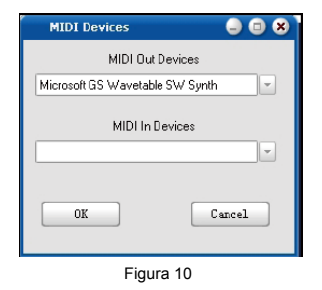

*(Nota: Please make sure you have pressed this button every time you launched iMap, select your ICON product on the MIDI input-output Device pop-up menu to make sure the communication between iMap and your ICON product is created successfully.)*

## **3.5 Pulsante "Firmware Upgrade"**

Fare clic su questo pulsante per accedere la finestra di aggiornamento del firmware di iKeyboard X . Si prega di consultare pagina 29 per dettagli sulla procedura di aggiornamento del firmware.

# <span id="page-29-0"></span>Mac/PC ON *Aggiornamento del firmware*

Hochladevorgang der funktionalen Firmware für **iKeyboard** X

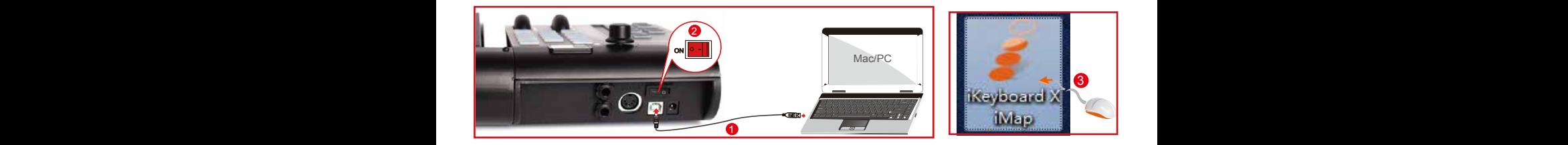

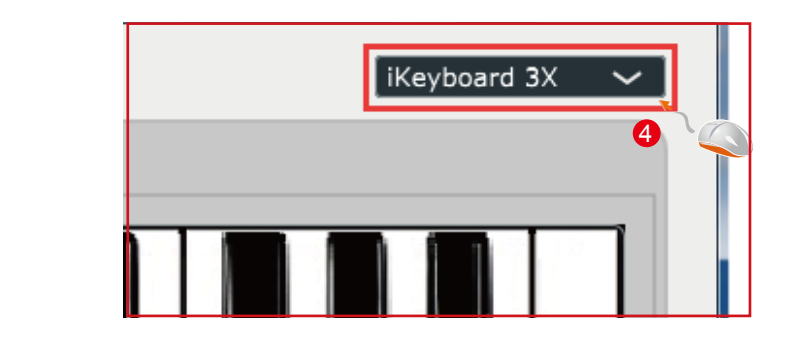

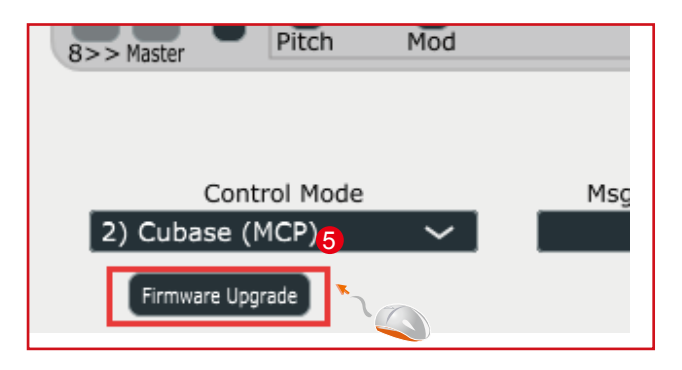

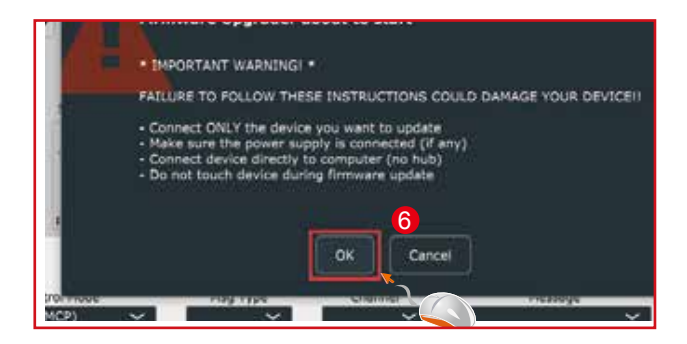

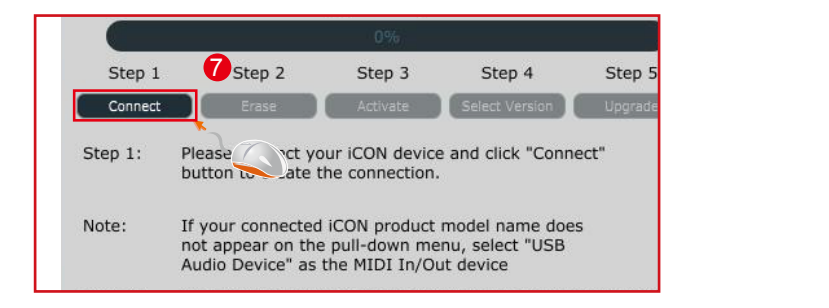

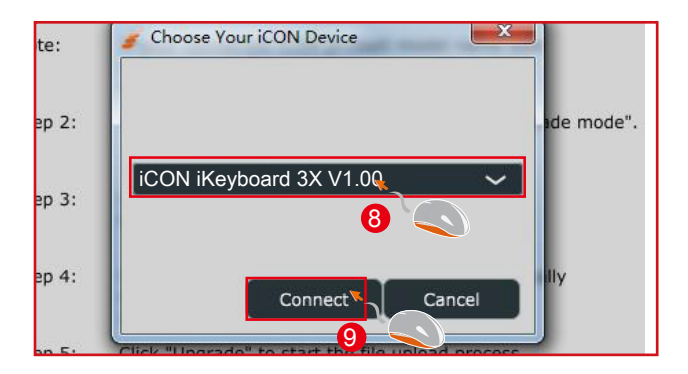

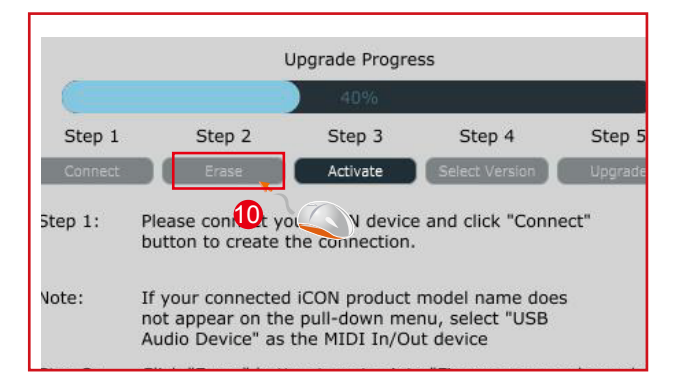

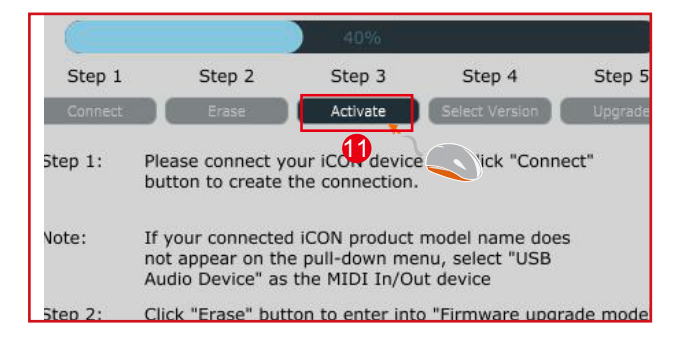

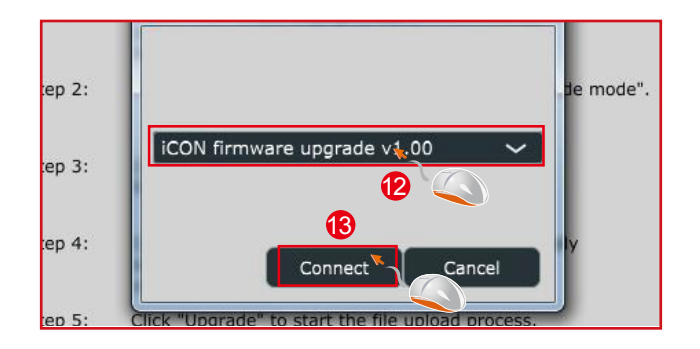

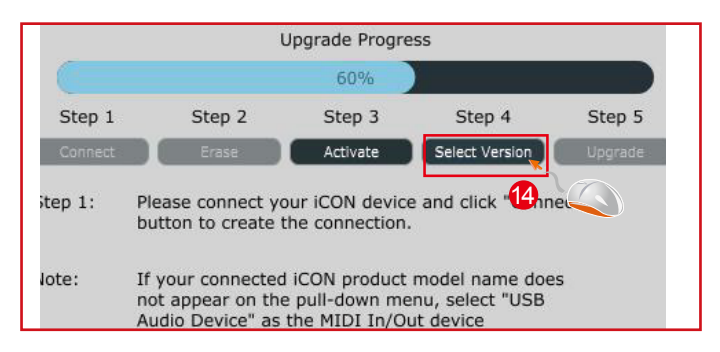

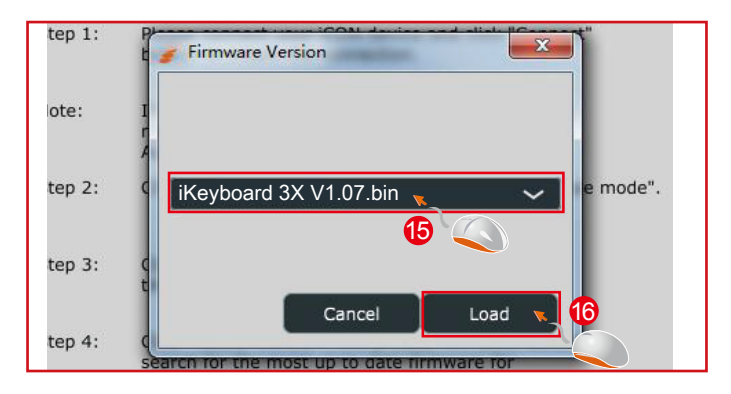

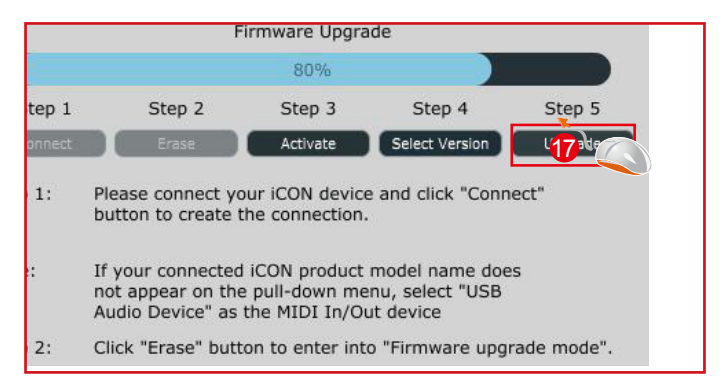

# <span id="page-32-0"></span>*Ripristino delle impostazioni predefinite di fabbrica*

Per ripristinare le impostazioni di fabbrica del iKeyboard X , importare il file di configurazione "Factory Default" nel iKeyboard X con la configurazione originale del software iMap.

# *Reverse sustain pedal connector polarity*

Ci sono due tipi principali di pedali sustain sul mercato, che hanno polarità inverse e pertanto avranno reazioni opposte. Puoi regolare la polarità del connettore del pedale sustain del tuo iKeyboard X con l'iMap in dotazione (V1.03 o successive). Segui le istruzioni seguenti per regolare la polarità.

1.Esegui di nuovo iMap e fai clic su "Dispositivi MIDI" per selezionare iKeyboard X o Dispositivo audio USB dal menu a discesa.

2.Fai clic sul logo del 'Sustain Pedal" e seleziona "inverti" sul menu a discesa sulla sinistra.

3.Premi il pulsante "Invio dati" per caricare le impostazioni sull'iKeyboard X.

4.Chiudi il software iMap.

# <span id="page-33-0"></span>*Curve di velocità*

#### Curve 1

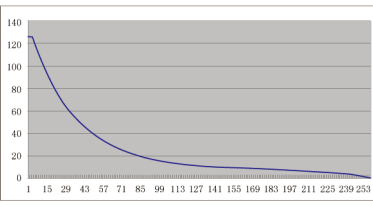

#### Curve 3

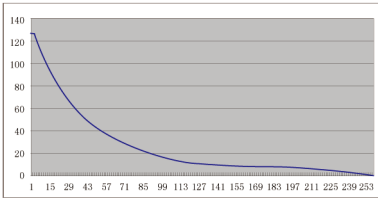

#### Curve 5

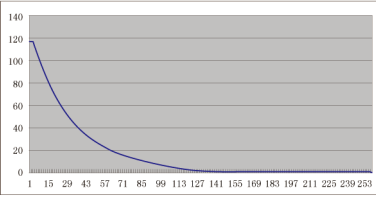

#### Curve 7

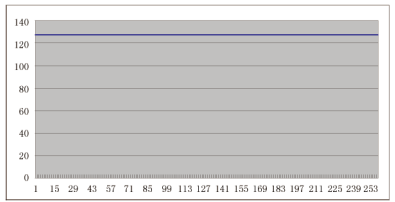

#### Curve<sub>2</sub>

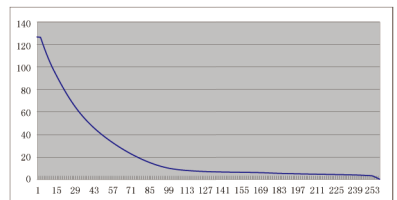

#### Curve 4

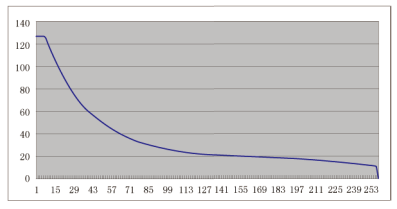

### Curve 6

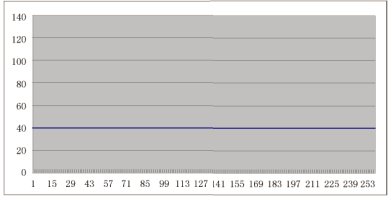

# <span id="page-34-0"></span>*Appendix A*

### **Mackie Control mode function table (Nuendo/Cubase/Logic/Bitwig/Reaper/Samplitude/Reaper/Studio One/Live)**

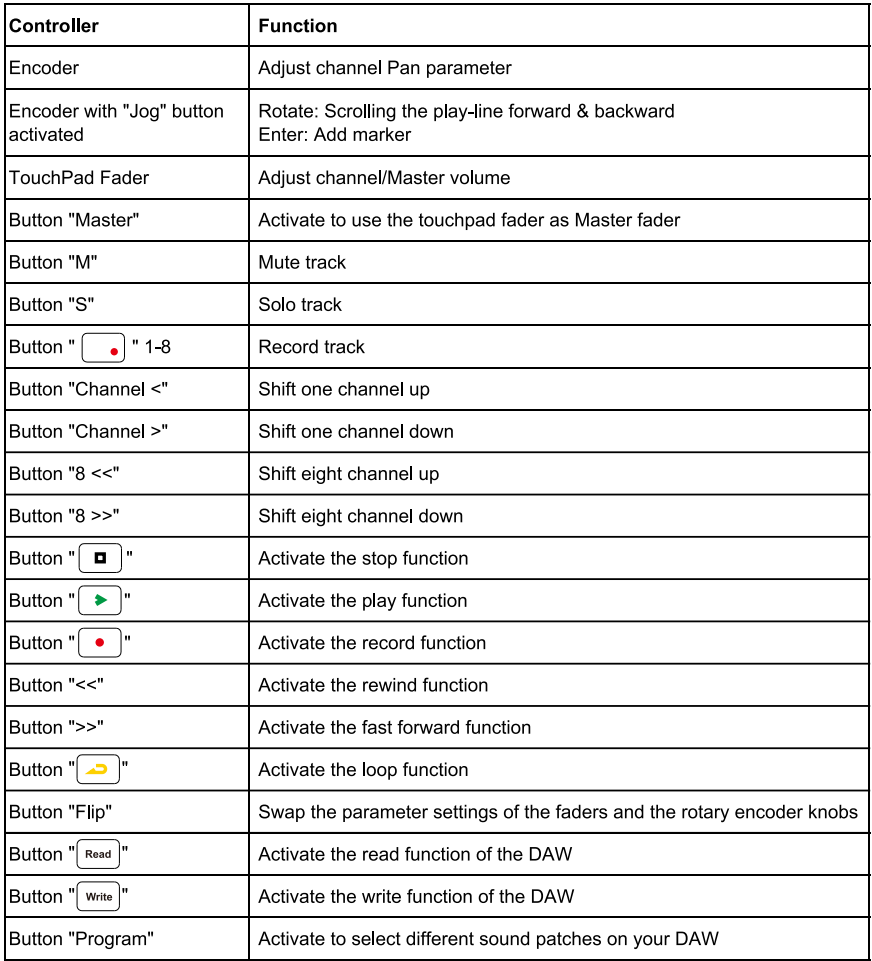

### **HUI mode function table (ProTools)**

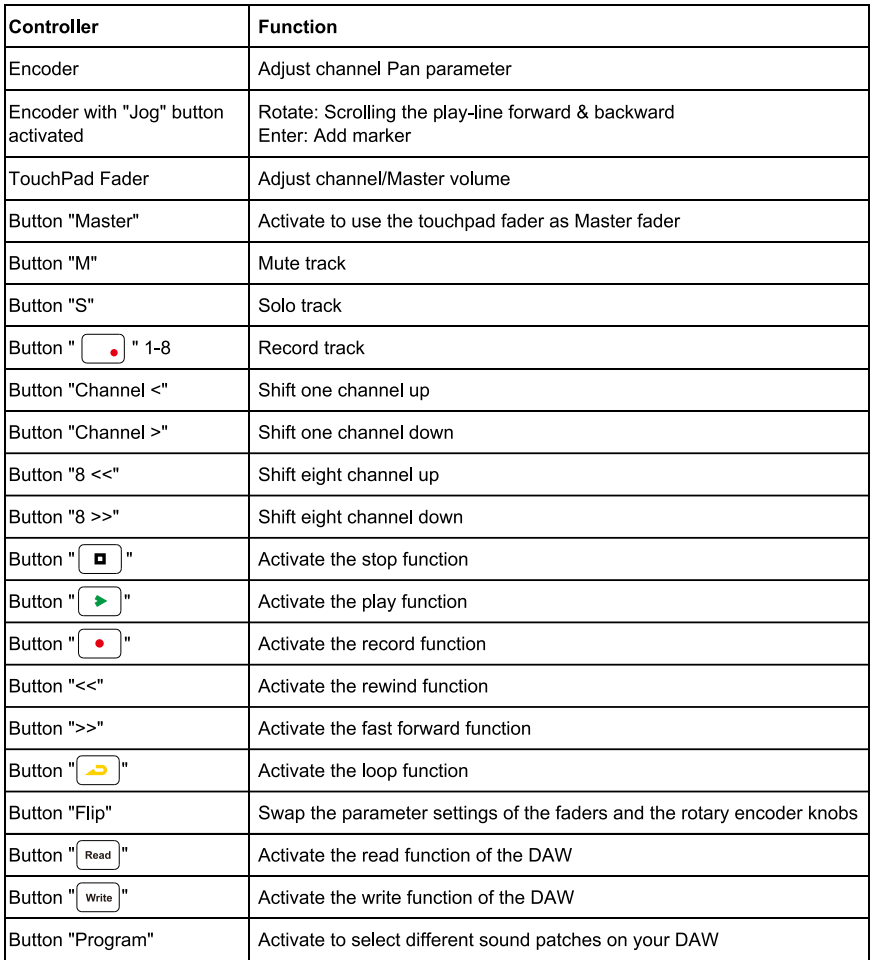

# <span id="page-36-0"></span>*Dati techici*

#### **Connettore:**

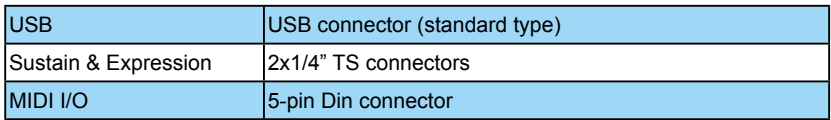

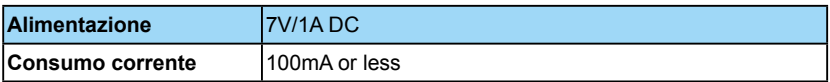

#### **Peso:**

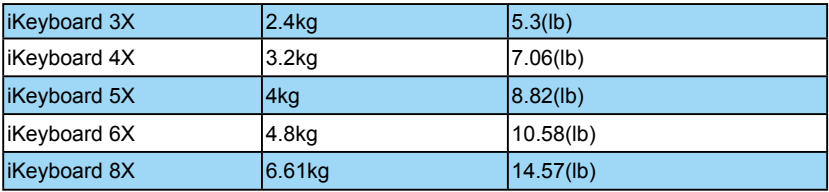

#### **Dimensioni:**

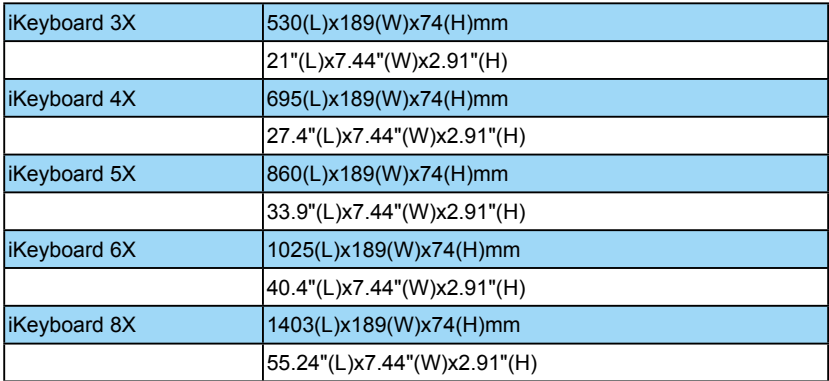

# <span id="page-37-0"></span>*Services*

Se il Suo "ikeyboard X " necessita di revisione, seguire le seguenti istruzioni.

Controllare il nostro centro assistenza online a **http://support.iconproaudio.com/hc/en-us**, per informazioni, formazione e download come

- 1.  $FAO$
- 2. Download
- 3. Maggiori informazioni
- 4. Forum

Molto spesso si troveranno soluzioni su queste pagine. Se non si trova una soluzione, creare un ticket di assistenza nel nostro ACS (Assistenza Clienti Automatica) online al link seguente, e il nostro team di assistenza tecnica presterà assistenza appena possibile.

Navigare a **http://support.iconproaudio.com/hc/en-us** e quindi inviare un ticket o fare clic su "Submit a ticket" senza la necessità di registrarsi.

Non appena hai inviato una richiesta di ticket, il nostro team di assistenza ti assisterà nella risoluzione del problema con il proprio dispositivo ICON ProAudio quanto prima

Inviare i prodotti difettosi per assistenza:

- 1. Assicurarsi che il problema non sia dovuto ad errori da parte dell'operatore o dispositivi di sistemi esterni.
- 2. Tenere con sé questo Manuale del Proprietario. Non è necessario che accompagni il dispositivo per la riparazione.
- 3. Imballare il dispositivo nell'imballaggio originale, compresi il cartone terminale e la scatola. Questo è molto importante. Se ha perso l'imballaggio assicurarsi che il dispositivo sia imballato in modo idoneo. ICON non è responsabile per danni che si possono verificare con l'uso di imballaggi non di fabbrica.
- 4. Spedire al centro servizio tecnico di ICON o centro servizi locale autorizzato. È possibile trovare i nostri centri assistenza e i punti di assistenza del distributore al link seguente:

Se ci si trova a Hong Kong Inviare il prodotto a: **UFFICIO ASIA: Unit F, 15/F., Fu Cheung Centre, No. 5-7 Wong Chuk Yueng Street, Fotan, Sha Tin, N.T., Hong Kong.**

Se ci si trova a Europa Inviare il prodotto a:

**ISound Service GmbHEuropean HeadquarterMoriz-Seeler-Straße 3D-12489 Berlin Telephone: +49 (0)30 707 130-0 Fax: +49 (0)30 707 130-189 E-Mail: info@sound-service.eu**

Se ci si trova a North America Inviare il prodotto a: **North America Mixware, LLC – U.S. Distributor 11070 Fleetwood Street – Unit F. Sun Valley, CA 91352; USA Tel.: (818) 578 4030 Contact: www.mixware.net/help**

5. For additional update information please visit our website at:  **www.iconproaudio.com** 

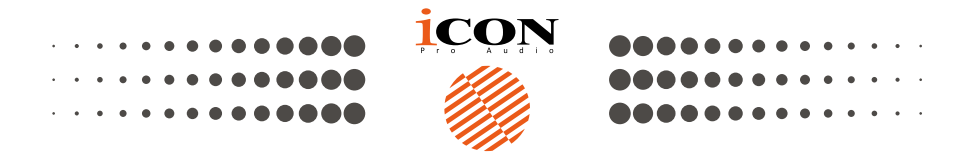

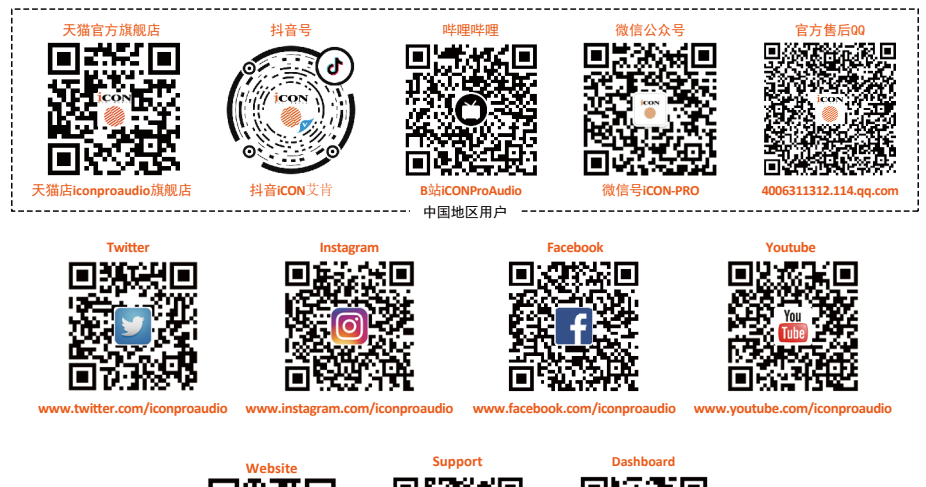

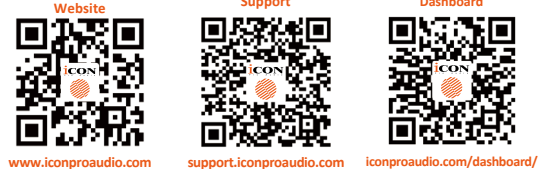

# www.iconproaudio.com